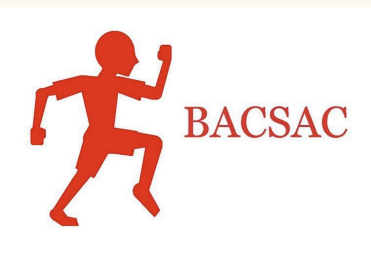

## **BACSAC Team Registration Process Summary**

## **FOLLOW THESE STEPS**

**Download, distribute &** *collect all forms for your team's student athletes & their parent/guardians.*

- Ø *Download & distribute forms or registration packet from www.bacsac.org*
- **►** *Check all forms for physician stamp, insurance info & consent signatures. Email to jfb.britton@gmail.com or fax all forms to (888) 418-1702.*

**1 2 3 4** *for transfer students.* **Complete the BACSAC Google Sheet "roster-eligibility list".** *Make sure the form is still "shared" by: jfb.britton@gmail.com*

> Ø *Complete AD, etc. titled info at bottom of form & print the form. Have the AD, Coach & Principal*  sign & fax the signed *form to the BACSAC fax* number: (888) 418-1702. **Or scan & email the form** *to jfb.britton@gmail.com*

*Review roster-eligibility list* 

- Ø *Identify any non-ninth grade students who may have attended a different school during*  the previous school *year.*
- Ø *Use the CIF Home "Electronic Transfer*  **Process"** software to *initiate* any transfer documentation.

**BACSAC** will compare the **4** sharable roster-eligibility Google sheet to the *exam/consent forms to individually approve or reject each student athlete listed on your team.*

> **BACSAC** will send you an *email confirmation of all* student's approved team *registrations along with any questions or concerns toward any corrections.*

John Britton has invited you to edit the following spreadsheet:

2017-18 Ridgemont HS Mens Soccer

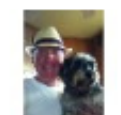

BACSAC has prepared the "eligibility-roster" form for you and/or your sport's coach to complete and have signed. Please click on the blue button "Open in Sheets" to access the form.

**Open in Sheets** 

**https://docs.google.com/spreadsheets/d/1QqkdtJzbrSRuP7kQLixq6buuANVJIIvbzqlpAAx pFp4/edit?usp=sharing**

You received an email or a link to the Google Sheet's "eligibility-roster" template with your team's name & sport. Click on the blue button "Open in Sheets" or use the link.

BACSAC REGISTRATION STEPS – CONTINUED ON NEXT PAGE 2

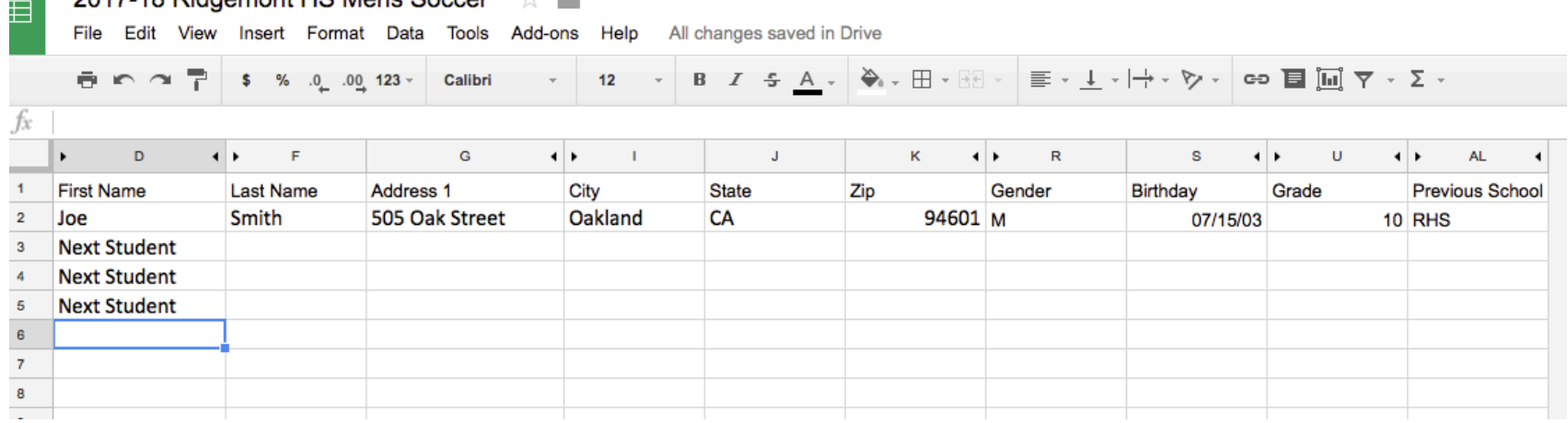

- Input the fields for ALL of the students who will playing on your team.
- Use the same date format as displayed above.

and the party

- Do not type "9<sup>th</sup>,  $10^{th}$ ,  $11^{th}$  or  $12^{th}$ " for grade level. Please use "9, 10, 11 or  $12$ ".
- Use either "M" for male or "F" for female.

2017-18 Pidgemont HR Mone Boccor

• You may abbreviate for the last column titled "Previous School".

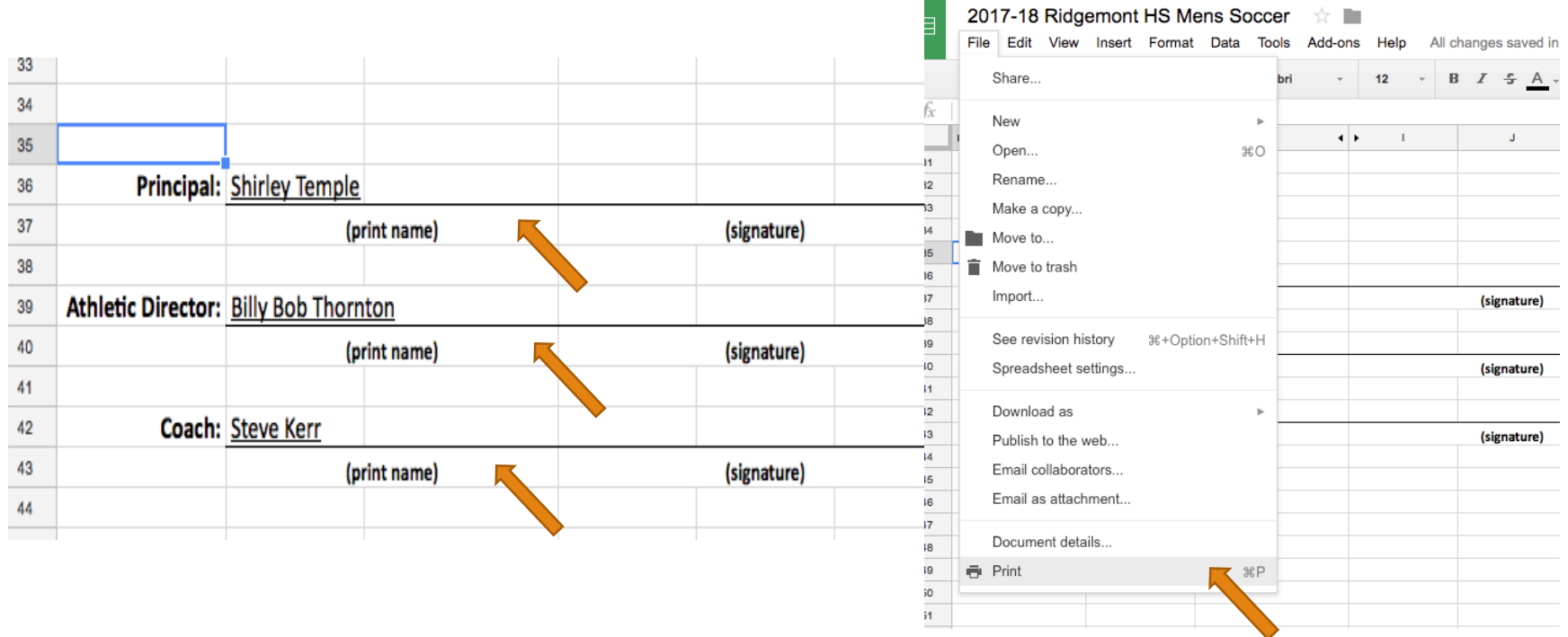

- Type the names of your school's principal, athletic director & team head coach in the designated cells located towards the bottom of the sheet.
- When done as you have finished adding all student athletes into the form, print the form by clicking on "File", then "print". Either scan to email to jfb.britton@gmail.com or fax the signed form (by all 3 people), to fax  $\#$ : (888) 418-1702.

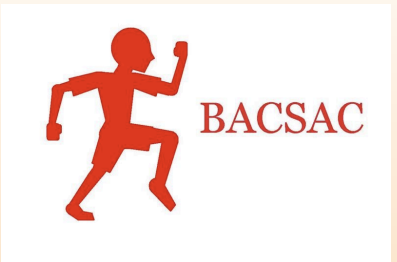

Your team eligibility-roster form now resides in a directory or folder that is accessible by **just you and BACSAC.** The form will be processed and exported to the BACSAC team registration system. You may update the form via the link or your own Google Drive if **you use the App. You may revise the form if or when you need to. Completed student** registrations will be reflected on your team's roster page on www.bacsac.org. Thank you **very much for all you do for your student athletes!**